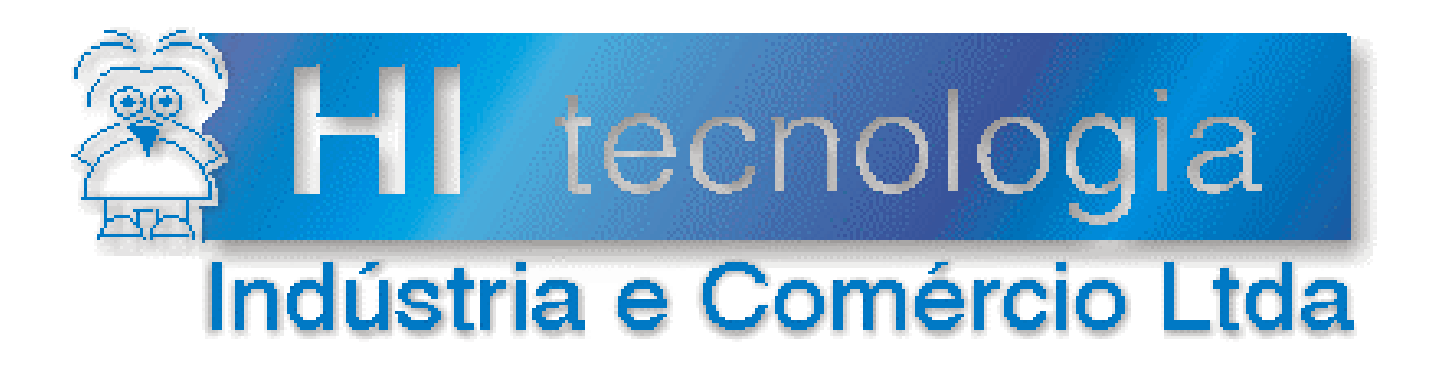

## **Notas de Aplicação**

# Impressão Matricial com os Controladores HI

# **HI Tecnologia**

Documento de acesso público

**ENA.00013 Versão 1.03 dezembro-2013**

## Apresentação

Esta nota de aplicação foi elaborada pela **HI Tecnologia Indústria e Comércio Ltda**. Dúvidas ou esclarecimentos, sobre as informações contidas neste documento, podem ser obtidas diretamente com o nosso departamento de suporte a clientes, através do telefone (19) 2139-1700 ou do e-mail "suporte@hitecnologia.com.br". Favor mencionar as informações a seguir para que possamos identificar os dados relativos a este documento.

 ID da Nota de Aplicação: ENA.00013 Versão Documento: 1.03

## HI Tecnologia Indústria e Comércio Ltda.

Endereço: Av. Dr. Armando de Sales Oliveira, 445. Bairro Taquaral.

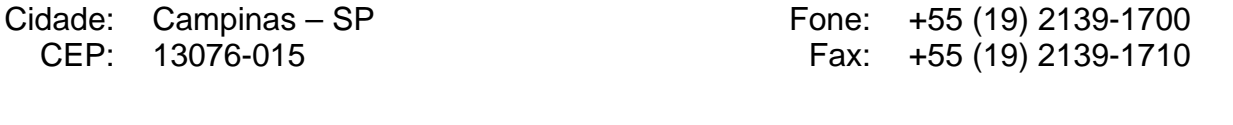

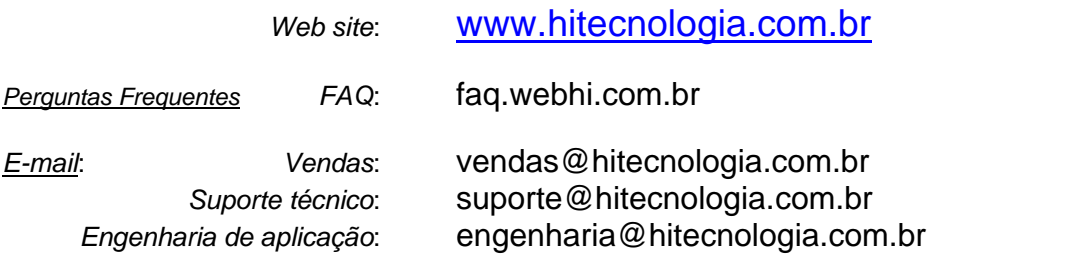

Documento de acesso público www.hitecnologia.com.br Página 2 de 18

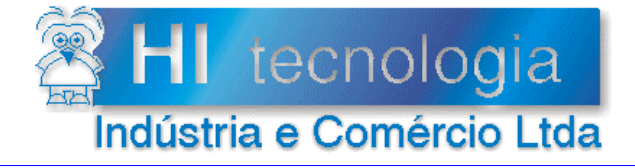

 $ENA0001300.doc$ 

 **Referência: ENA.00013 Revisão: 3** 

## Índice

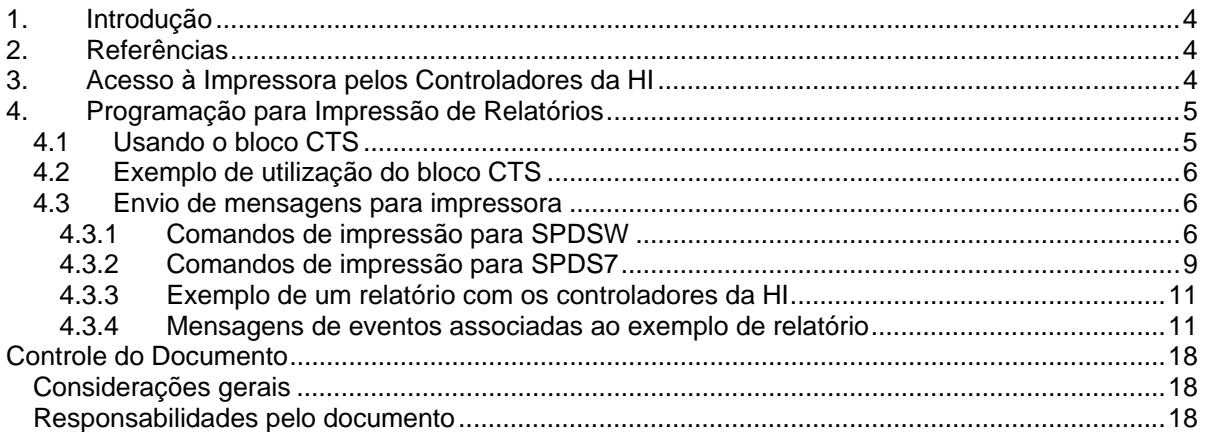

Tipo de Doc.: Notas de Aplicação **Notas de Aplicação** Revisão: 3 Referência: ENA.00013 Atualizado em: 14/08/2012

## **1. Introdução**

Este documento destina-se a prover as informações necessárias para que se possam gerar relatórios impressos, através dos controladores industriais fabricados pela HI Tecnologia (MCI02, ZAP500 e MIX600), em conjunto com uma impressora matricial com porta serial.

#### **Requisitos necessários:**

- Controlador industrial HI (MCI02, ZAP500 ou MIX600)
- Impressora matricial com porta serial
- Ambiente de programação dos controladores da HI Tecnologia (SPDS7 ou SPDSW)
	- OBS: Os aplicativos SPDS7 ou SPDSW encontram-se disponíveis para "*download*" em nosso *site*: www.hitecnologia.com.br

O documento é dividido nas seguintes seções:

- Acesso à impressora pelos controladores da HI
- Programação dos controladores para geração de relatórios impressos

## **2. Referências**

EPE.00010 - Novas funções para formatação de mensagens para impressora serial– Ref. ENA0004 – Programação da IHM no SPDSW. (Nota de aplicação)

OBS: Ambas encontram-se disponíveis para "*download*" em nosso *site*: www.hitecnologia.com.br

## **3. Acesso à Impressora pelos Controladores da HI**

Para que os dados sejam enviados, pelos controladores da HI, para impressão em impressoras matriciais seriais, a impressora deve estar conectada, através de um cabo de comunicação serial, em uma das portas de comunicação dos controladores da HI, COM1 ou COM2. Os dados podem ser: valores de variáveis do tipo memória inteira (M), real (D) e estados dos contatos auxiliares (R). Caso o controlador possua um relógio de tempo real (RTC), pode-se imprimir, no relatório, data e hora e o intervalo de impressão pode ser programado.

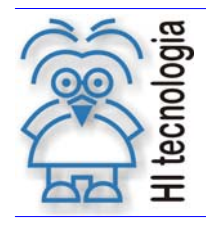

Tipo de Doc.: Notas de Aplicação Revisão: 3 Referência: ENA.00013 Atualizado em: 14/08/2012

## **4. Programação para Impressão de Relatórios**

Para programar o controlador HI para imprimir relatórios deve-se utilizar o bloco CTS (Bloco de status do controlador). Este bloco permite controlar a porta serial do controlador (COM1 ou COM2), enviando dados para a mesma. Se for conectada uma impressora serial a esta porta, os dados podem ser impressos diretamente pela impressora. Se não dispuser de uma impressora matricial serial, mas de um microcomputador PC com uma porta serial disponível, pode-se conectá-la à porta serial do controlador HI. Através do aplicativo *Hyper Terminal*, disponível no WINDOWS, pode-se visualizar os dados na tela do PC, exatamente como se eles fossem impressos em uma impressora. Este artifício é utilizado para se testar a geração de relatórios, quando não se tem a impressora disponível.

## **4.1 Usando o bloco CTS**

O bloco CTS está disponível nos ambientes de programação dos controladores HI, nas versões SPDS7 (DOS) e SPDSW (WINDOWS). Independente do ambiente utilizado para a programação, deve-se ativar o aplicativo e entrar no editor de programas *Ladder.* Uma vez que se esteja dentro do editor de programas, deve-se inserir no programa um bloco CTS, o que é feito do seguinte modo:

- **Utilizando o SPDS7 (DOS):** Posicione o cursor no local desejado com duas linhas disponíveis para inserir o bloco, selecione a opção "Especiais" no menu de comandos (tecla E), em seguida selecione a opção "Config./Status Contr.". O bloco CTS será inserido no seu programa *Ladder*.
- **Utilizando o SPDSW (WINDOWS):** Posicione o cursor no local desejado, selecione o *tab* "Especiais", na palheta de comandos, à esquerda no editor *Ladder*, e em seguida selecione o botão . O bloco CTS será inserido no seu programa *Ladder*.

Concluída a inserção do bloco CTS no programa *Ladder*, deve-se configurar os parâmetros do mesmo. A configuração é similar para ambas às versões do SPDS. A seguir apresenta-se uma descrição dos seus dois parâmetros (P1 e P2), sua entrada (E1) e sua saída (S1).

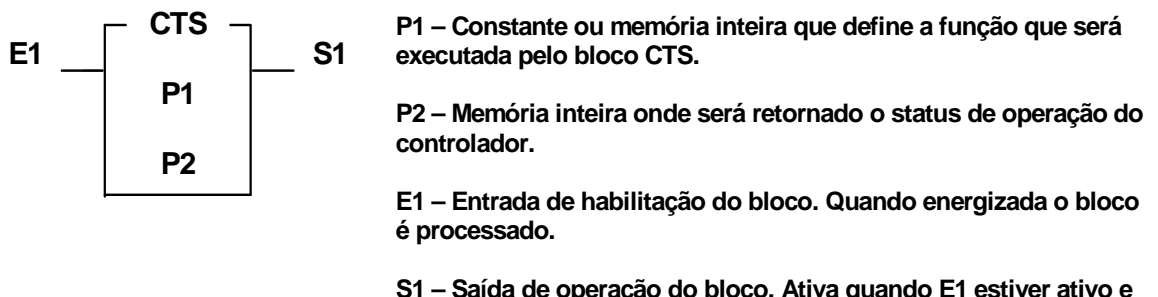

**não houver nenhum erro no tratamento do bloco.** 

*Figura – Bloco CTS utilizado no editor Ladder para controlar a serial do controlador* 

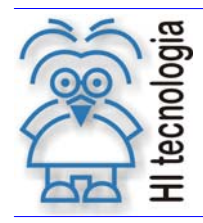

Tipo de Doc.: Notas de Aplicação Revisão: 3 Referência: ENA.00013 Atualizado em: 14/08/2012

O CTS é um bloco de múltiplas funções, porém dispõe-se no momento da função de comunicação com a porta serial do controlador.

A seguir, apresenta-se como configurar o bloco CTS para a comunicação entre o controlador e a porta serial.

O **P1** deve-se especificar o número do canal do controlador que será utilizado para comunicar com a impressora (0=bloco desativado, 1 = COM1 e 2 = COM2). Este parâmetro pode ser uma constante ou memória inteira. Nas implementações atuais deste bloco, o modo de inibir o envio de mensagens para o canal de comunicação é colocando este parâmetro igual a 0 (bloco desativado).

O **P2** é utilizado para retornar o código de erro do bloco. Este parâmetro deve ser uma memória inteira.

## **4.2 Exemplo de utilização do bloco CTS**

 Quando a entrada de habilitação (**E1**) estiver ativada, o bloco CTS será executado, permitindo o controle da porta serial do controlador. A saída deste bloco (**S1**) ficará ativada enquanto **E1** estiver ativo e se o bloco não apresentar nenhum erro.

A seguir serão mostrados os parâmetros utilizados para configurar o bloco para enviar dados para a porta serial COM1 do controlador.

- P1 = Mx: O valor que estiver nesta memória indica a porta serial do controlador. Neste exemplo, esta memória Mx deve possuir o valor 1, já que se deseja que a porta utilizada seja a porta COM1. Mx representa uma memória inteira do controlador, com endereço diferente de My.
- P2 = My: Através deste parâmetro, o bloco CTS retorna valores de erro durante a execução do bloco. Este parâmetro não altera em nada o programa, a não ser que se deseje tratar os códigos de retorno no programa. My representa uma memória inteira do controlador, diferente de Mx.

#### **4.3 Envio de mensagens para impressora**

Uma vez que se define qual o canal de comunicação a ser utilizado, e em que memória retornará o código de erro do bloco CTS, deve-se ter algum meio de compor os valores que serão enviados para a impressora, via canal de comunicação serial. O envio de mensagens para a impressora se dá através de outro bloco, que é o bloco de mensagens de eventos. Enquanto o bloco CTS estiver ativado, todas as mensagens que forem mostradas na IHM do controlador via bloco de mensagens de eventos serão enviadas para a porta de comunicação serial. Para controlar a impressão do relatório, devem-se controlar as mensagens que aparecem na IHM do controlador, via bloco de mensagens de evento. Ao ativar o bloco de mensagens de eventos, o conteúdo deste será apresentado na IHM e enviado para a impressora, via canal de comunicação serial. Existem alguns comandos para controlar o carro da impressora durante a impressão. Estes comandos são mostrados a seguir, para as duas versões do ambiente de programação (SPDS7 (DOS) e SPDSW (WINDOWS)).

#### **4.3.1 Comandos de impressão para SPDSW**

Consulte a nota de aplicação ENA0004 para aprender a programar a IHM do controlador, caso você tenha alguma dúvida neste item.

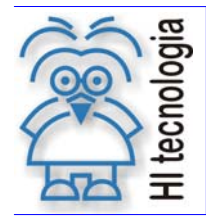

Tipo de Doc.: Notas de Aplicação **Revisão: 3** Referência: ENA.00013 Atualizado em: 14/08/2012

**&/** - Mantém o carro da impressora na mesma linha de impressão após imprimir a mensagem que está programada no bloco de mensagens de eventos;

**&!** - Muda o carro da impressora para a próxima linha de impressão após imprimir a mensagem que está programada no bloco de mensagens de eventos.

#### **4.3.1.1 Exemplos de impressão com o SPDSW**

4.3.1.1.1 Exemplo para manter o carro de impressão na mesma linha

Abra a janela de propriedades da IHM e digite o texto conforme mostrado a seguir:

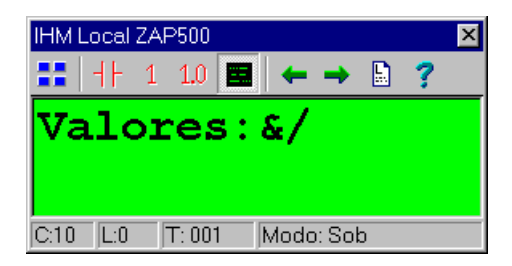

Feche esta janela e a programação estará concluída.

Este exemplo imprime o texto "**Valores:**" e mantém o carro de impressão na mesma linha.

4.3.1.1.2 Exemplo para imprimir uma variável na primeira linha da IHM Abra a janela de propriedades da IHM e digite o texto conforme mostrado a seguir:

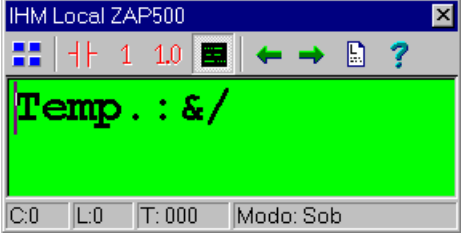

Após ter digitado o texto "**Temp.:&/**", pressione o botão direito do *mouse* e clique em "**Novo** *Tag***"** e selecione o **"Tipo de dado associado"**, altere o **"Id."** para a variável que deseja apresentar e o **"Campo"** conforme número de casas que deseja apresentar, feito isso clique no botão "Fecha", como não é permitido apresentar variável na primeira linha, a não ser se for utilizado para impressão será apresentada a seguinte mensagem:

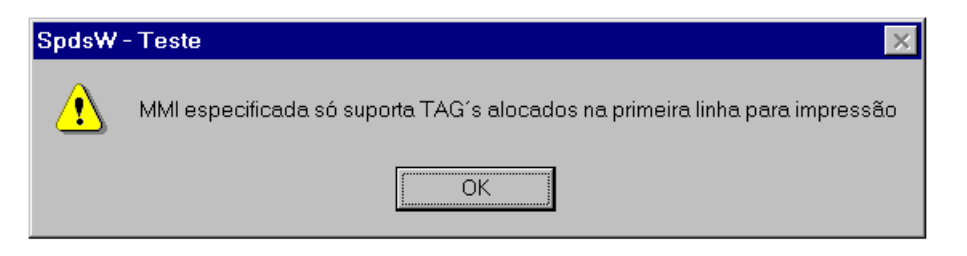

Como esta sendo utilizado para impressão, clique no botão OK desta mensagem e deve aparecer a seguinte janela:

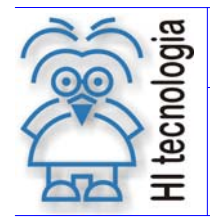

Tipo de Doc.: Notas de Aplicação **Revisão: 3** Referência: ENA.00013 Atualizado em: 14/08/2012

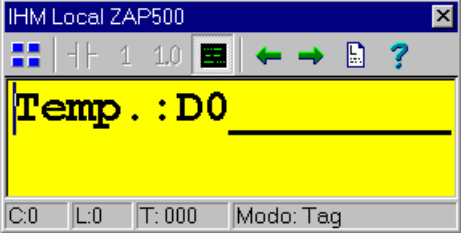

Feche esta janela e a programação estará concluída.

Este exemplo imprime o texto "**Temp.: 45.00**" com a memória D0 (utilizada para exemplo, sendo que 45,00 é o valor presente em D0) e mantém o carro de impressão na mesma linha permitindo que sejam inseridas outras variáveis de temperatura por exemplo. Pode ser usado para variáveis do tipo M (memória inteira), D (memória real) ou R (contato auxiliar).

4.3.1.1.3 Exemplo para imprimir uma variável na segunda linha

Abra a janela de propriedades da IHM e digite o texto conforme mostrado a seguir:

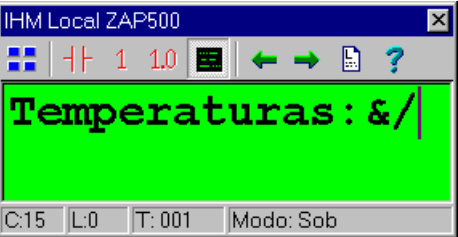

Após ter digitado o texto "**Temperaturas:&/**", pressione a tecla "*Enter*" para mudar o cursor para a próxima linha e pressione o botão direito do *mouse* e clique em "**Novo** *Tag***"** e selecione o **"Tipo de dado associado"**, altere o **"Id."** para a variável que se deseja apresentar e o **"Campo"** conforme número de casas que se deseja apresentar, feito isso clique no botão "Fecha" e deve aparecer a seguinte janela:

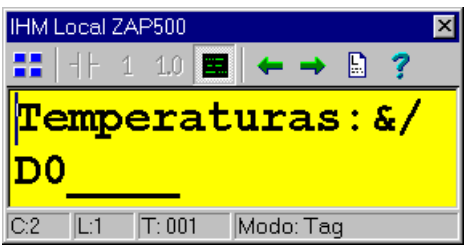

Feche esta janela e a programação estará concluída.

Este exemplo imprime o texto "**Temperaturas: 45.00**" com a memória D0 (utilizada para exemplo, sendo que 45,00 é o valor presente em D0) e mantém o carro de impressão na mesma linha permitindo que sejam inseridas outras variáveis de temperatura por exemplo. Pode ser usado para variáveis do tipo M (memória inteira), D (memória real) ou R (contato auxiliar).

#### 4.3.1.1.4 Exemplo para mudar para próxima linha

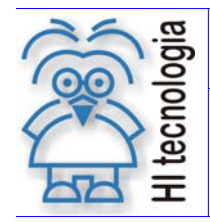

Tipo de Doc.: Notas de Aplicação **Revisão: 3** Referência: ENA.00013 Atualizado em: 14/08/2012

Abra a janela de propriedades da IHM e digite o texto conforme mostrado a seguir:

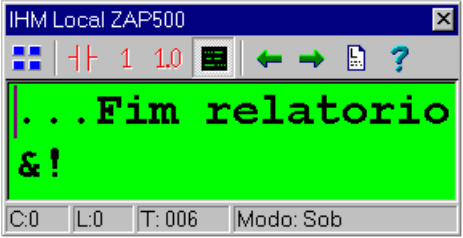

Feche esta janela e a programação estará concluída.

Este exemplo imprime o texto "**...Fim relatorio**" e passa o carro de impressão para a próxima linha.

#### Exemplo para deixar linha em branco

Abra a janela de propriedades da IHM e digite o texto conforme mostrado a seguir:

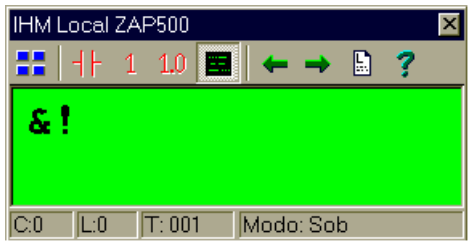

Feche esta janela e a programação estará concluída.

Este exemplo permite que o carro de impressão deixe uma linha em branco.

#### **4.3.2 Comandos de impressão para SPDS7**

Existem alguns comandos para controlar o carro da impressora durante a impressão. Estes comandos são mostrados a seguir:

**@/** - Mantém o carro da impressora na mesma linha de impressão após imprimir a mensagem que está programada no bloco de mensagens de eventos;

**@!** - Muda o carro da impressora para a próxima linha de impressão após imprimir a mensagem que está programada no bloco de mensagens de eventos.

#### **4.3.2.1 Exemplos de impressão com o SPDS7**

#### 4.3.2.1.1 Exemplo para manter o carro na mesma linha

Abra a janela para programação das mensagens de eventos e digite o texto conforme mostrado a seguir:

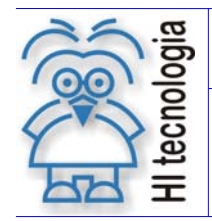

Tipo de Doc.: Notas de Aplicação  $\vert$  Revisão: 3 Referência: ENA.00013 Atualizado em: 14/08/2012

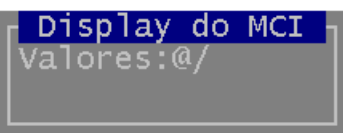

Feche esta janela pressionando a tecla *Enter* e a programação estará concluída.

Este exemplo imprime o texto "**Valores:**" e mantém o carro de impressão na mesma linha.

4.3.2.1.2 Exemplo para imprimir uma variável

Abra a janela para programação das mensagens de eventos e digite o texto conforme mostrado a seguir:

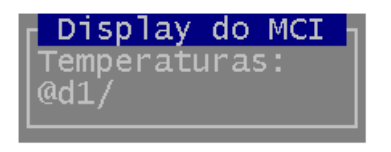

Feche esta janela pressionando a tecla *Enter* e a programação estará concluída.

Este exemplo imprime o texto "**Temperaturas: 45.00**" com a memória D1 (utilizada para exemplo) e mantém o carro de impressão na mesma linha permitindo que sejam inseridas outras variáveis de temperatura por exemplo. Podem ser usadas variáveis do tipo M, D ou R.

4.3.2.1.3 Exemplo para mudar para próxima linha

Abra a janela para programação das mensagens de eventos e digite o texto conforme mostrado a seguir:

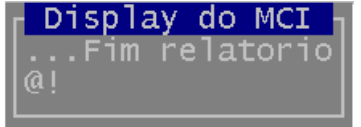

Feche esta janela pressionando a tecla *Enter* e a programação estará concluída.

Este exemplo imprime o texto "**...Fim relatorio**" e passa o carro de impressão para a próxima linha.

4.3.2.1.4 Exemplo para deixar linha em branco

Abra a janela para programação das mensagens de eventos e pressione a tecla espaço, pelo menos uma vez, com o cursor na primeira e segunda linha, em seguida pressione a tecla *Enter*:

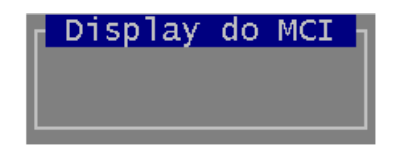

l. **go** ē rog ᆕ

Tipo de Doc.: Notas de Aplicação  $\vert$  Revisão: 3 Referência: ENA.00013 Atualizado em: 14/08/2012

Feche esta janela pressionando a tecla *Enter* e a programação estará concluída.

Este exemplo permite que o carro de impressão deixe uma linha em branco.

#### **4.3.3 Exemplo de um relatório com os controladores da HI**

A seguir temos um exemplo de relatório utilizado em um processo de esterilização e no item 4.3.4 são mostradas as mensagens de eventos associadas a este exemplo:

```
1ª - HI Tecnologia: Relatorio de esterilização 
2^a -
3^a -4^a5ª - Cod. do Produto: 2343 
6ª - Desc do Produto: Cloreto potassio 15%-10 ML 
7<sup>a</sup> - Operador : Carlos
8ª - Nro do Lote : 111-A 
9ª - Inicio do Ciclo: 25/08/03 10:26 
10<sup>a</sup>11<sup>a</sup> –
12<sup>a</sup> –
13<sup>a</sup> –
14ª - DATA Hora Fase, Prs(Bar), TENT(oC), TI1(oC), TI2(oC), TSAI(oC) 
15^a –
16ª - 25/08/03 10:26 AQU, 0.2, 150.00, 150.00, 150.00, 150.00 
17ª - 25/08/03 10:27 AQU, 0.2, 150.00, 150.00, 150.00, 150.00 
18ª - 25/08/03 10:28 AQU, 0.2, 150.00, 150.00, 150.00, 150.00 
19ª - 25/08/03 10:29 AQU, 0.2, 150.00, 150.00, 150.00, 150.00 
20ª - 25/08/03 10:30 AQU, 0.2, 150.00, 150.00, 150.00, 150.00 
21ª - 25/08/03 10:31 AQU, 0.2, 150.00, 150.00, 150.00, 150.00
```
#### **4.3.4 Mensagens de eventos associadas ao exemplo de relatório**

#### **4.3.4.1 Exemplo da mensagem de evento para imprimir a primeira linha**

Para imprimir o nome da empresa e Relatório de esterilização foram utilizadas duas mensagens de eventos conforme apresentado a seguir:

**Observação**: Deve-se habilitar cada mensagem de evento por vez, caso contrário será impresso a de maior prioridade, por exemplo: T:042 tem prioridade sobre a T:043.

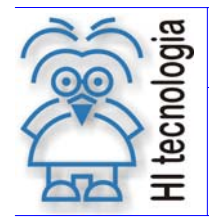

Tipo de Doc.: Notas de Aplicação  $\vert$  Revisão: 3 Referência: ENA.00013 Atualizado em: 14/08/2012

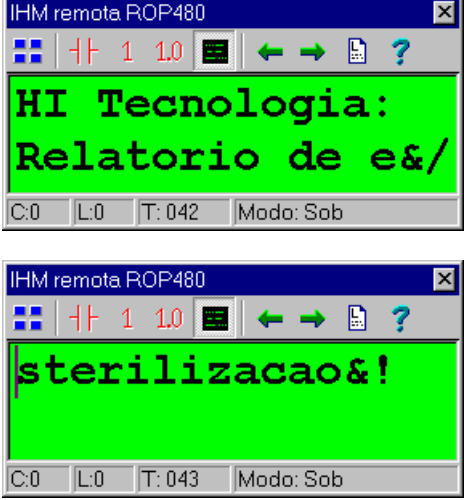

#### **4.3.4.2 Exemplo da mensagem de evento para imprimir a segunda, terceira, quarta, décima, décima primeira, décima segunda, décima terceira e décima quinta linha.**

Para deixar linha em branco digita-se o seguinte texto:

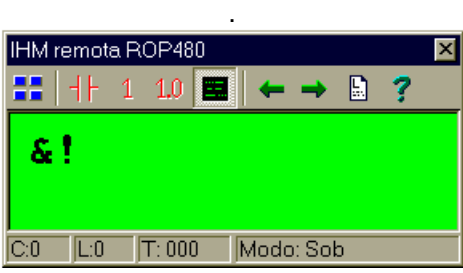

#### **4.3.4.3 Exemplo da mensagem de evento para imprimir a quinta linha**

O código do produto é especificado em uma memória, deve-se então imprimir o valor desta memória que no caso é M1.

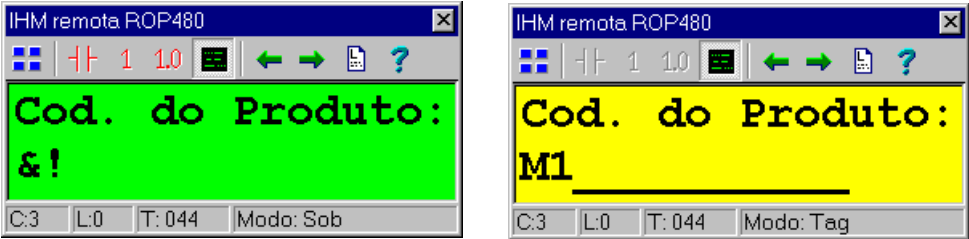

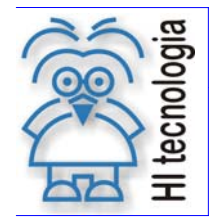

Tipo de Doc.: Notas de Aplicação **Revisão: 3** Referência: ENA.00013 | Atualizado em: 14/08/2012

#### **4.3.4.4 Exemplo da mensagem de evento para imprimir a sexta linha**

Através do código do produto é impresso a descrição correspondente, para isso utiliza-se duas mensagens de eventos como apresentado a seguir:

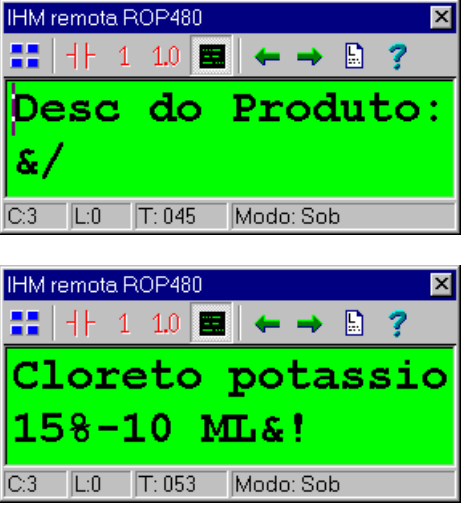

#### **4.3.4.5 Exemplo da mensagem de evento para imprimir a sétima linha**

Através de um código para cada operador será impresso nome correspondente, para isso utiliza-se duas mensagens de eventos como apresentado a seguir:

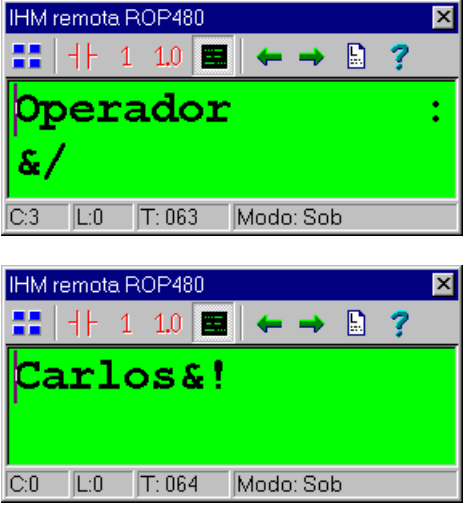

#### **4.3.4.6 Exemplo da mensagem de evento para imprimir a oitava linha**

O numero do lote é especificado em uma memória, deve-se então imprimir o valor desta memória que no caso é M2, a letra correspondente ao lote fica em outra mensagem de evento.

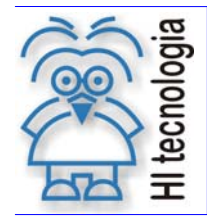

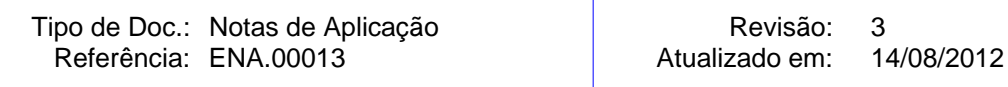

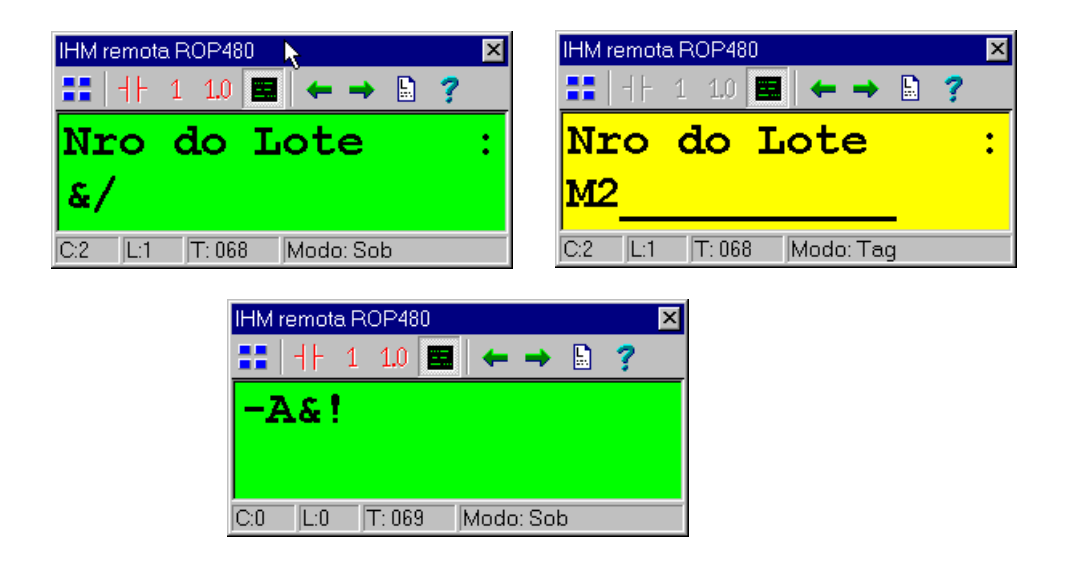

#### **4.3.4.7 Exemplo da mensagem de evento para imprimir a nona linha**

Para imprimir Inicio do Ciclo, data e hora, deve se utilizar o bloco RTC caso o controlador possua relógio de tempo real, consulte a nota de aplicação ENA0007 - Utilização do relógio de tempo real (RTC). Deve-se utilizar uma memória com o parâmetro correspondente do bloco RTC, que no caso é M10 e na tela de Edita Tag colocar o formato de apresentação [dd/mm/aa | hh:mm] – Data/Hora.

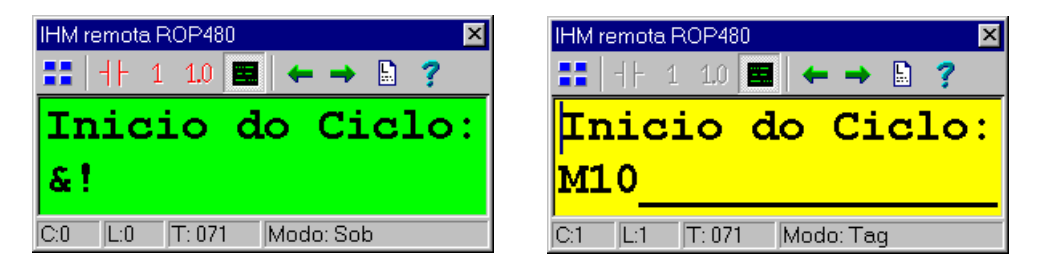

#### **4.3.4.8 Exemplo da mensagem de evento para imprimir a décima quarta linha**

Nesta linha imprimi um cabeçalho com os nomes das variáveis que serão impressas após o cabeçalho, para isso utilizam-se seis mensagens de eventos conforme a seguir:

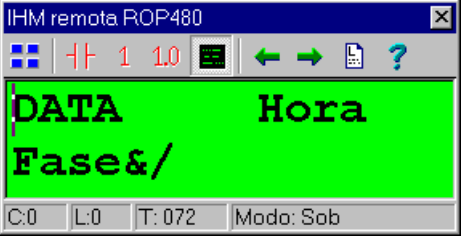

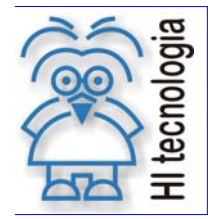

Tipo de Doc.: Notas de Aplicação **Revisão: 3** Referência: ENA.00013 Atualizado em: 14/08/2012

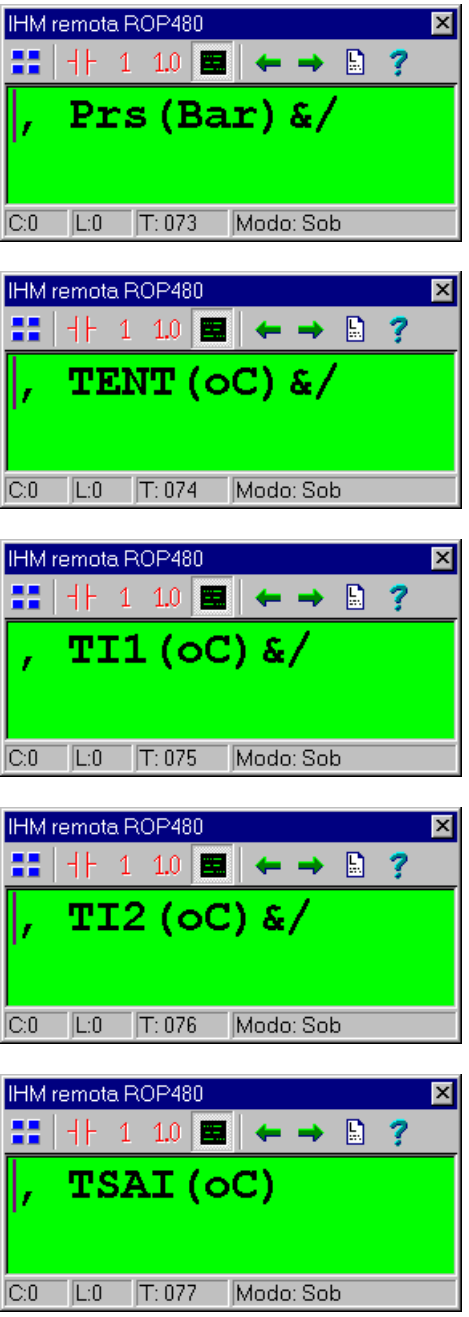

#### **4.3.4.9 Exemplo da mensagem de evento para imprimir a décima sexta linha**

Esta mensagem de evento imprime a data e hora, mantendo o carro de impressão na mesma linha. É importante ressaltar que se deve deixar um espaço em branco na linha 0 e coluna 0.

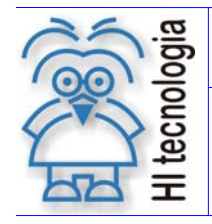

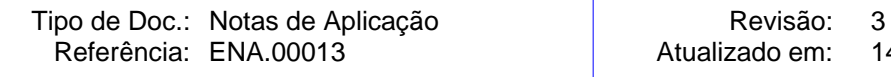

o em: 14/08/2012

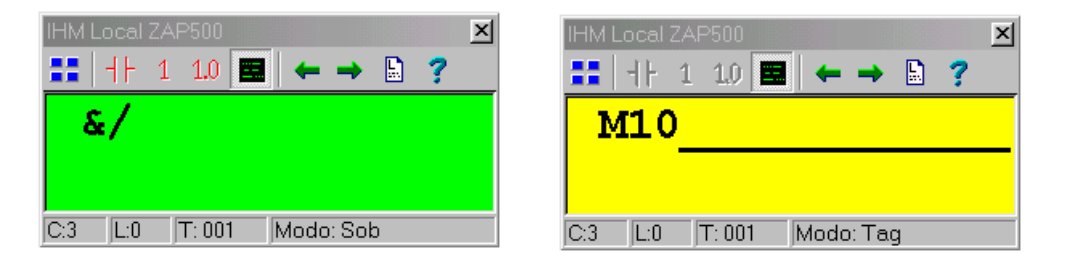

Esta mensagem de evento imprime a fase do ciclo de esterilização, mantendo o carro de impressão na mesma linha.

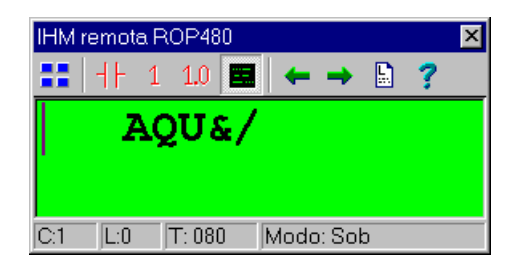

Esta mensagem de evento imprime o valor da pressão em bar que no caso é a memória D30, mantendo o carro de impressão na mesma linha.

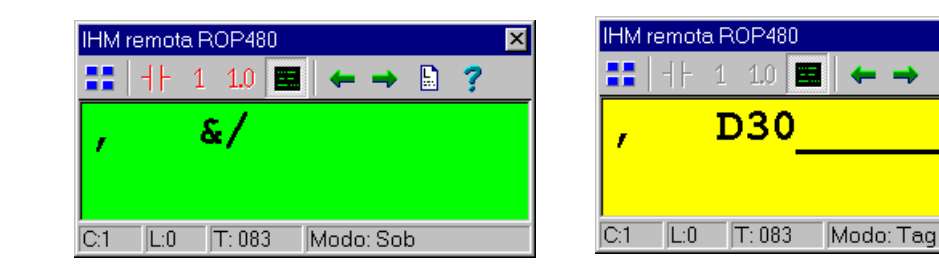

Esta mensagem de evento imprime o valor da temperatura de entrada em graus Celsius que no caso é a memória D31, mantendo o carro de impressão na mesma linha.

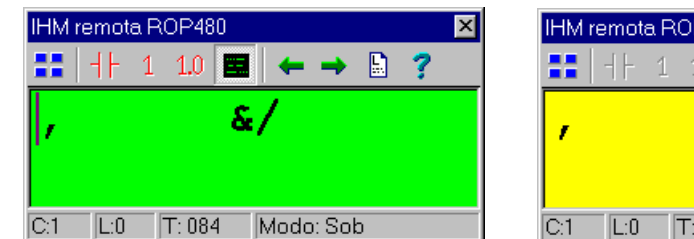

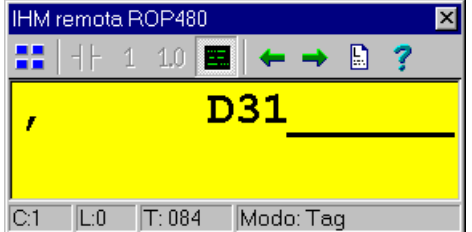

n

Esta mensagem de evento imprime o valor da temperatura interna 1 em graus Celsius que no caso é a memória D32, mantendo o carro de impressão na mesma linha.

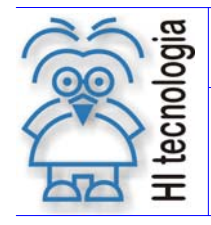

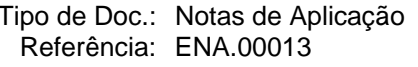

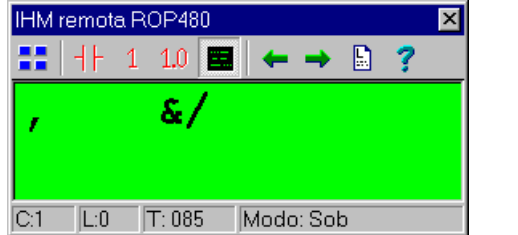

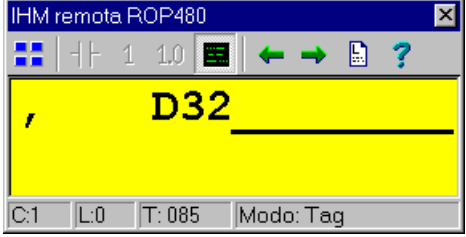

Esta mensagem de evento imprime o valor da temperatura interna 2 em graus Celsius que no caso é a memória D33, mantendo o carro de impressão na mesma linha.

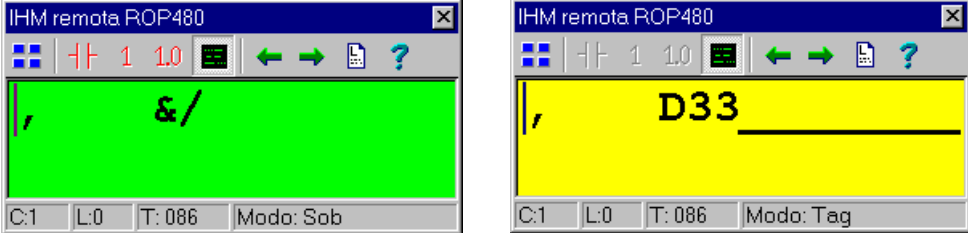

Esta mensagem de evento imprime o valor da temperatura de saída em graus Celsius que no caso é a memória D34, muda o carro de impressão para a próxima linha e aguarda decorrer o intervalo de impressão para imprimir os novos valores das variáveis que neste exemplo está configurado em 1 minuto.

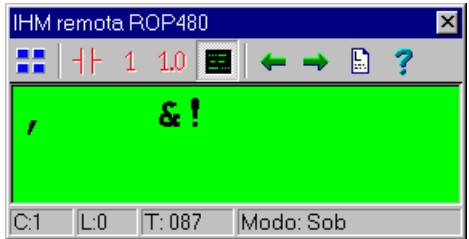

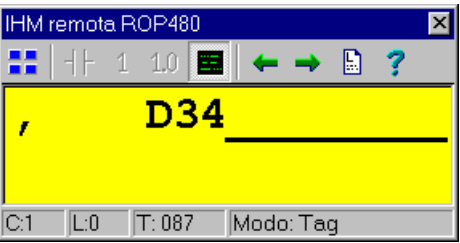

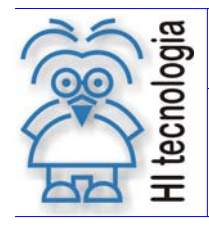

Tipo de Doc.: Notas de Aplicação **Revisão: 3** 

## **Controle do Documento**

## **Considerações gerais**

- 1. Este documento é dinâmico, estando sujeito a revisões, comentários e sugestões. Toda e qualquer sugestão para seu aprimoramento deve ser encaminhada ao departamento de suporte ao cliente da **HI Tecnologia**, especificado na "Apresentação" deste documento.
- 2. Os direitos autorais deste documento são de propriedade da **HI Tecnologia.**

#### **Responsabilidades pelo documento**

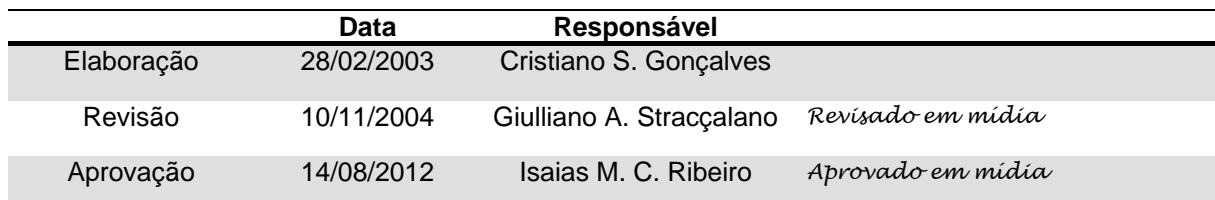

#### Histórico de Revisões

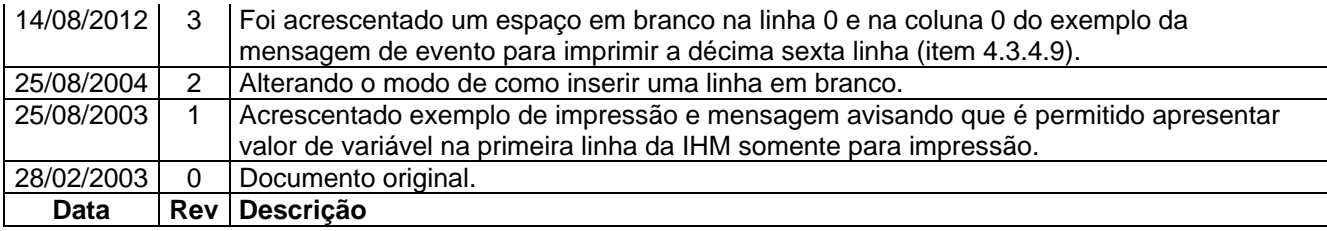

Documento de acesso público Página 18 de 18